# **GIGABYTE**

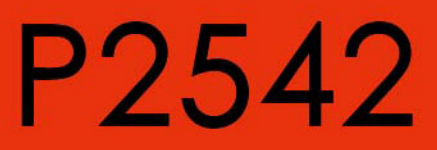

## **USER'S MANUAL**

#### · Deutsch

 $V1.0$ 

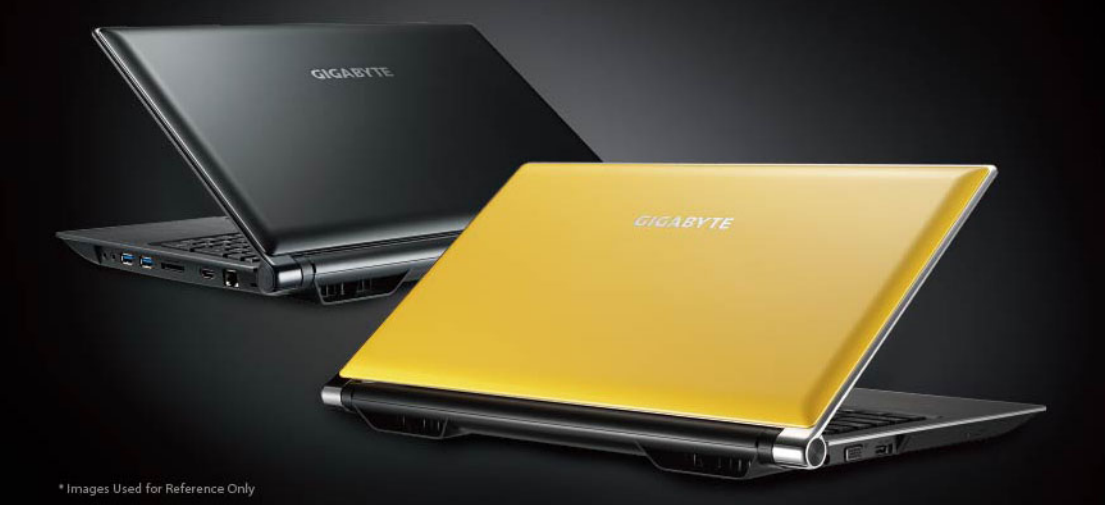

### **Herzlichen Glückwunsch zum Kauf des Notebooks P2542 von GIGABYTE!**

Diese Anleitung hilft Ihnen bei der Inbetriebnahme Ihres Notebooks.Weitere Informationen erhalten Sie auf unserer Webseite unter http://www.gigabyte.com.Alle Spezifikationen unterliegen der Herstellerkonfiguration zum Zeitpunkt des Versand und können ohne schriftliche oder sonstige Vorankündigung verändert werden.

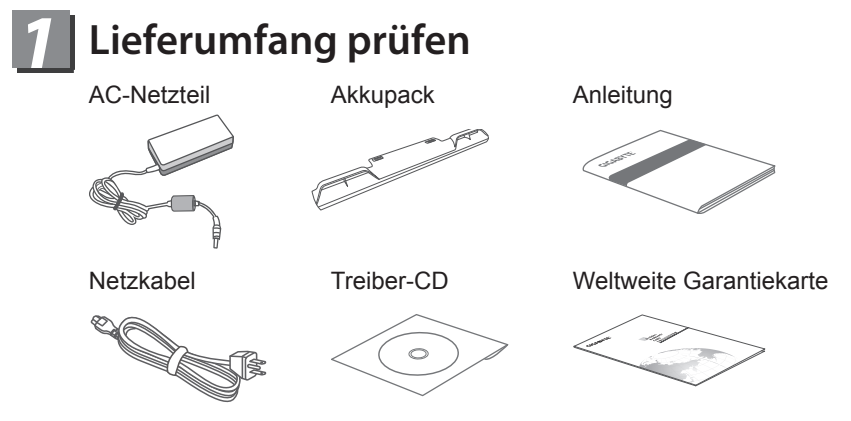

\* Die Abbildungen in diesem Dokument können von Ihrem Modell abweichen.

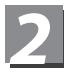

### **Erste Inbetriebnahme des GIGABYTE Notebooks**

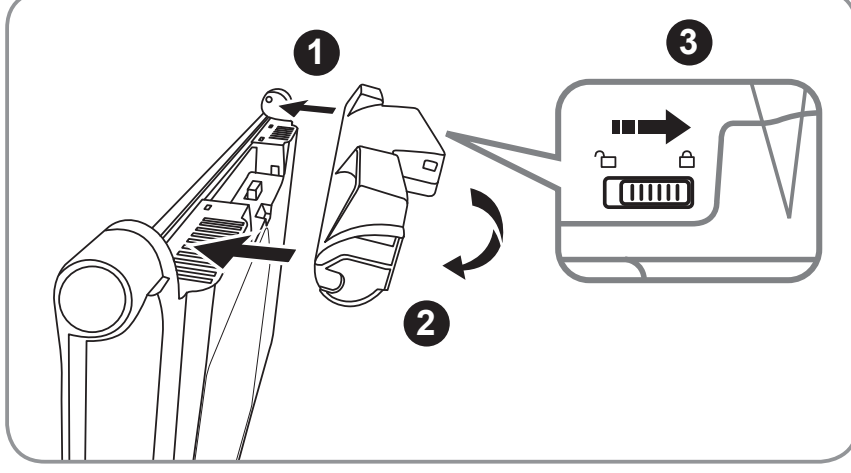

### **Bitte befolgen Sie zum Installieren des Akkus die nachstehenden Schritte:**

- 1 Richten Sie den Akku am Steckplatz aus.
- 2 Drehen Sie den Akku nach unten, bis er hörbar einrastet.
- 3 Denken Sie daran, den Schalter in die Verriegelungsposition zu schieben.

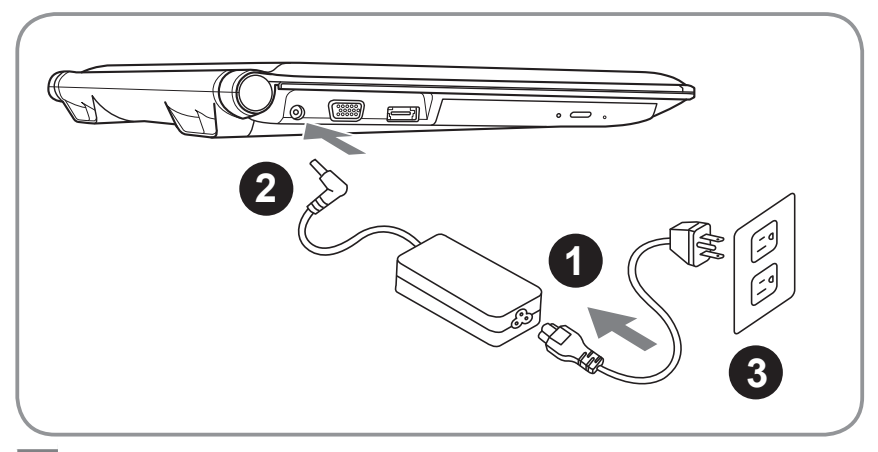

- 1 Netzkabel mit dem AC-Netzteil verbinden.
- 2 AC-Netzteil mit dem DC-Eingang an der linken Seite des Notebooks verbinden.
- 3 Netzteil mit einer Steckdose verbinden.

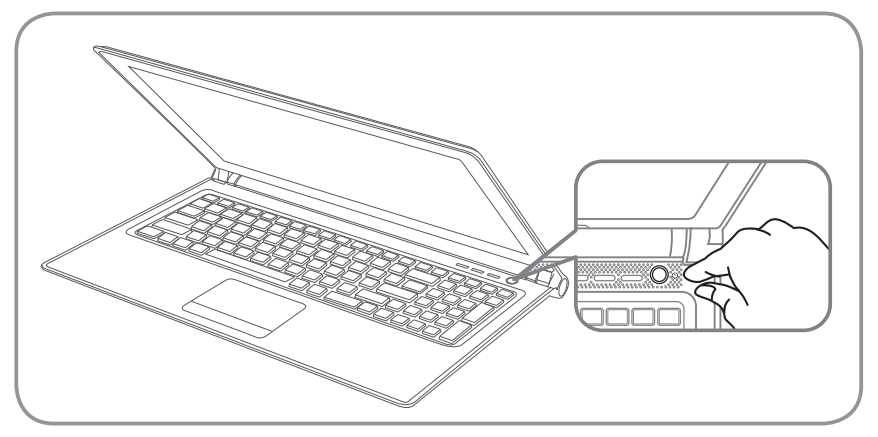

### **Einschalten :**

Nachdem Sie den P2542 das erste Mal eingeschaltet haben, dürfen Sie es nicht ausschalten, bevor das Betriebs system konfiguriert wurde. Bitte beachten Sie, dass die Audio-Ausgabe erst funktioniert, wenn die Windows® -Einrichtung abgeschlossen wurde.

### **P2542 zum ersten Mal hochfahren :**

Je nach Konfiguration erscheint beim Hochfahren des Notebooks als erster Bildschirm der Microsoft® Windows® -Startbildschirm. Schließen Sie die Einrichtung des Windows® -Betriebs system ab, indem Sie die Anweisungen auf dem Bildschirm befolgen und Ihre persönlichen Daten angeben.

## *3* **Ihre GIGABYTE Notebook-Tour**

### **Ansicht von oben**

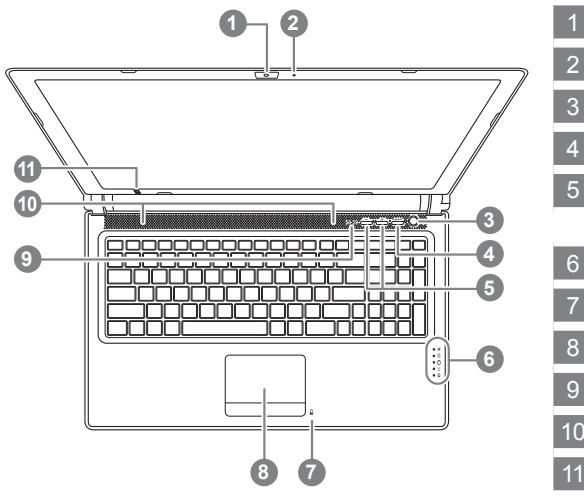

### **Ansicht von links**

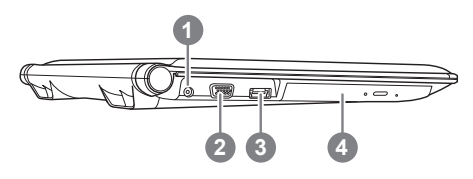

- Webcam 2 Mikrofon 3 Ein-/Austaste 4 Smart<sup>+</sup>-Taste <sup>O</sup> 5 Lautstärkeeinstellung oder stereoskopische Tiefeneinstellung <sup>@</sup> 6 LED-Anzeigen <sup>®</sup> 7 Akkuanzeige-Taste <sup>O</sup> 8 TouchPad 9 Num-Lock- & Caps-Lock-Anzeige 10 Stereo-Lautsprecher 11 **IR-Sender (optional)** <sup>0</sup> **1** Zum Aufrufen unserer Smart Manager-Funktion ● Smart Setup : Drücken Sie "Smart\*" bei ausgeschaltetem Gerät, um das, Smart Setup" - Menü aufzurufen. Sie können die Smart wiederherstellung des BIOS-Setup-Dienstprogramms im Setup-Menü wählen. ● Smart Manager : Drücken Sie die Taste "Smart\*" im Windows®-Modus, um den "Smart Manager" zu starten. A Nur für das 3D-Modell gibt es optional die Einstellung der stereoskopischen Tiefe **B**  $\&$  Betriebsstatus-LED 冈 Akkustatus-LED A. Festplattenstatus-LED  $\widehat{\mathcal{C}}$ Wireless-LAN-Status-LED  $a$ Bluetooth-Status-LED **4** Die LED Anzeige zeigt den Ladestatus des eingelegten Akkus an wenn das Gerät ausgeschaltet ist.. Die Batterie ist 100% geladen wenn 5 LED leuchten. Bei 20% Ladestatus leuchtet nur eine LED.
- Deutsch 3
- DC-Eingang
- 2 Externer Monitoranschluss (VGA)
- 3 eSATA/USB-Kombi
- 4 Optisches Laufwerk

### **Ansicht von rechts**

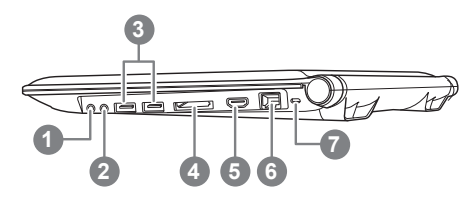

- 1 Mikrofonanschluss
- 2 Kopfhöreranschluss
- 3 USB-Port x 2
- 4 Mehrfachkartenleser <sup>6</sup>
- 5 HDMI-Port
- 6 Ethernet-Port
- 7 Steckplatz für Kensington-Sicherheitsvorrichtung
- Unterstützt Secure Digital (SD)
	- Multi Media Card (MMC)
	- Memory Stick (MS)
	- Memory Stick Pro (MSP)

### **Ansicht von unten**

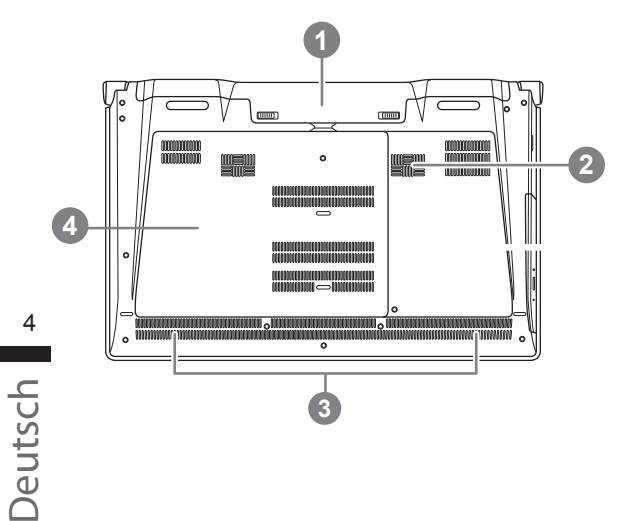

- **Akkufach**
- 2 Tieftonlautsprecher (Woofer)
- 3 Stereo-Lautsprecher
- 4 Festplatteneinschub/ Speichereinschub

*4* **Schnelltasten**

Der Computer ist mit Schnelltasten bzw. Tastenkombinationen ausgestattet, über die Sie schnell auf die meisten Einstellungen des Computers zugreifen können, z. B. Bildschirmhelligkeit und Lautstärke. Halten Sie zum Aktivieren der Schnelltasten die <Fn>-Taste gedrückt und betätigen dann zusätzlich eine andere Taste entsprechend der Schnelltastenkombination.

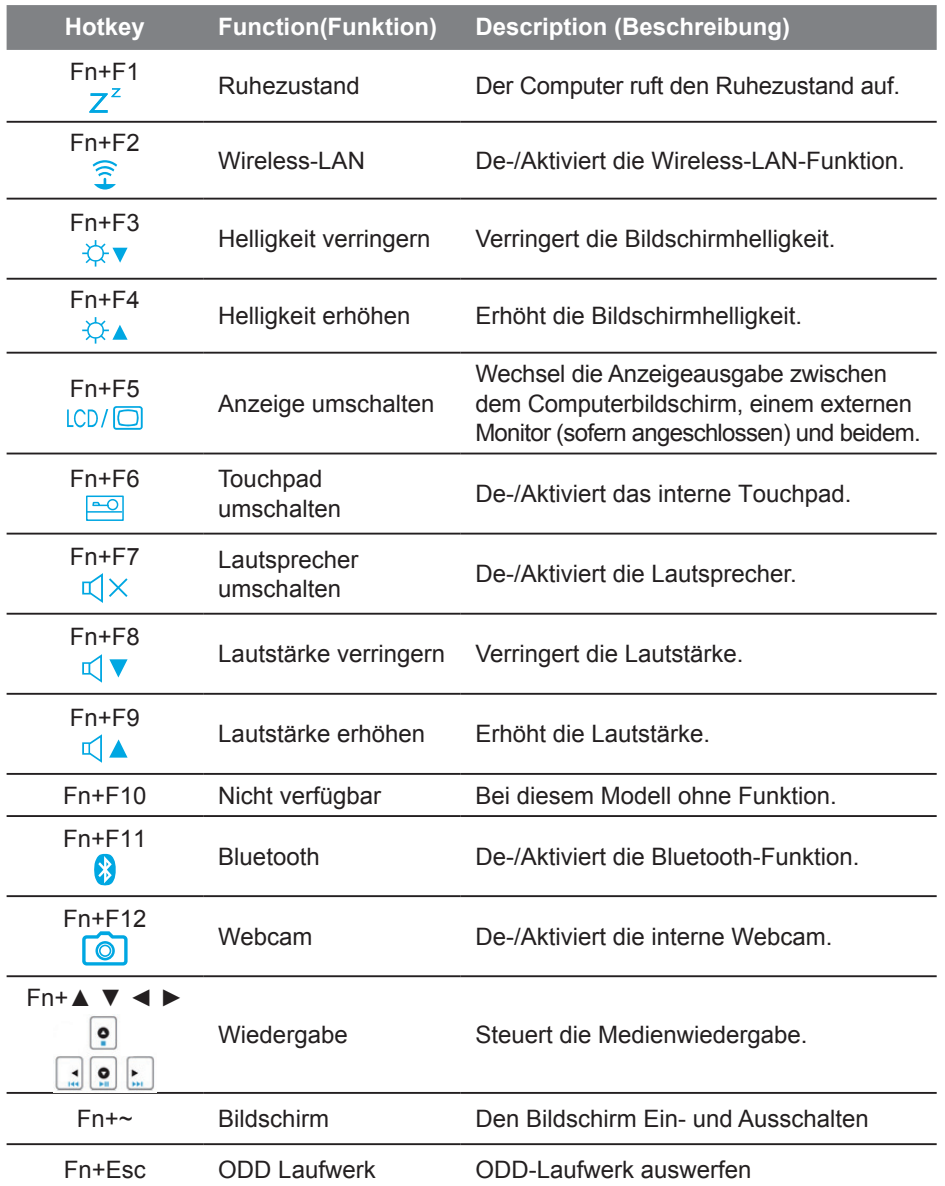

## *5* **Tips zum Intelligenten Touchpad**

In das Gigabyte P2542 ist eine intelligente Touchpad Applikation integriert die automatisch das Touchpad ausschaltet während man auf der Tastatur tippt und das Touchpad sofort wieder aktiviert wenn man aufhört zu tippen.

#### **Bitte beachten :**

Sie können das Intelligente Touchpad einfach ausschalten um Verzögerungen zu vermeiden während Sie Maus und Tastatur viel benutzen. Um dies zu tun benutzen Sie die Applikation die sich auf der rechten Seite des Tools Menüs befindet.( siehe Abbildung).

1 Linksklick um die Hintergrundapplikation zu öffnen (Standardmäßig eingeschaltet).

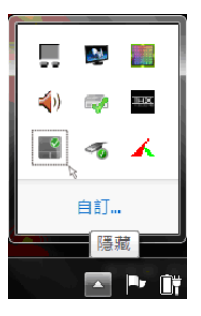

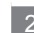

2 Stellen Sie die Reaktionszeit des Touchpads ein.

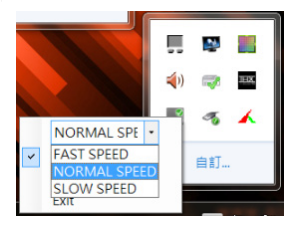

- Deutsch 6
- 3 Wählen Sie "Einschalten" oder "Ausschalten" um die Intelligente Touchpad Funktion Ein- oder Auszuschalten.

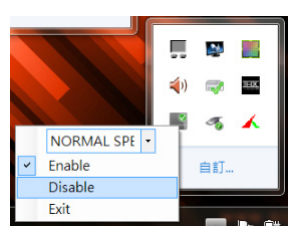

## *6* **GIGABYTE-Softwareanwendung**

### ● **GIGABYTE Smart Manager :**

Sie können den Smart Manager von GIGABYTE aktivieren, indem Sie die Verknüpfung auf dem Desktop doppelt anklicken (sofern das Betriebs system bei dem von Ihnen erworbenen Gerät integriert war). GIGABYTE Smart Manager ist eine Ikone-basierte Kontrolschnittstelle, die dem benutzer ermöglichen, die gemeinsame System einstellungen und die GIGABYTEspezifische Dienstprogramme ituitiv zuzugreifen. Beachten Sie bitte, dass die Fassung der Schnittstelle, Ikone, Dienstprogramme und Software von GIGABYTE Smart Manager abhängig von Ausführungen ist. Bitte bedienen Sie GIGABYTE Smart Manager gemäß der installierten Fassung.

### ● **GIGABYTE Smart Recovery :**

- 1.Bei Geräten mit integriertem Betriebs system können Sie das System mit GIGABYTE Smart Recovery wieder auf die Werkseinstellungen zurücksetzen. Bitte beachten Sie, dass Oberfläche, Symbole, Dienstprogramme und Softwareversionen von GIGABYTE Smart Recovery je nach erworbenem Modell anders ausfallen können. Daher kann die Bedienung der GIGABYTE Smart Recovery-Software je nach Modell ein wenig variieren.
- 2.Wichtig: Da persönliche Daten und Einstellungen bei der Wiederherstellung gelöscht werden, sichern Sie Ihre Daten unbedingt, bevor Sie diese Funktion ausführen.

### ● **GIGABYTE Smart Setup:**

Drücken Sie im ausgeschalteten Zustand zum Aufrufen des "Smart Setup"-Menüs die SMART-Taste. Sie können in diesem Einrichtungsmenü zwischen BIOS Setup Utility (BIOS Setup-Dienstprogramm), Smart Recovery (Smartwiederherstellung) und anderen Funktionen wählen.

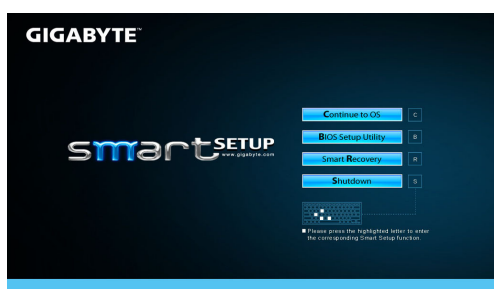

Klicken Sie zum Aufrufen des Betriebssystems auf "Continue to OS (Weiter zu Betriebssystem)".

#### **Continue to OS**

Wählen Sie zum Aufrufen des BIOS Setup-Dienstprogramms "BIOS Setup Utility (BIOS Setup-Dienstprogramm)"

#### **BIOS Setup Utility**

Wählen Sie zum Aufrufen von GIGABYTE Smart Recovery (GIGABYTE Smart-Wiederherstellung) "Smart Recovery (Smartwiederherstellung)".

#### **Smart Recovery**

Klicken Sie zum Herunterfahren des Systems auf "Herunterfahren".

Shutdown

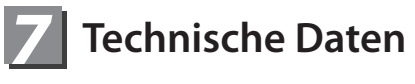

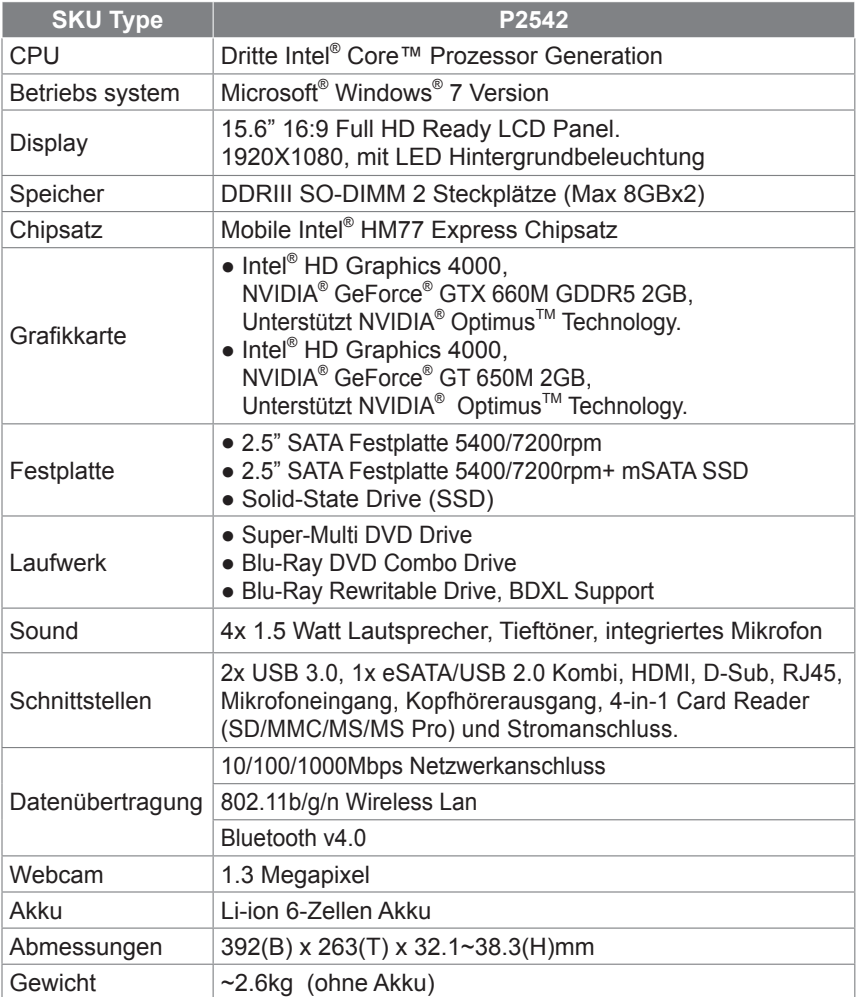

Deutsch 8

### *8* **Anhang**

### **■ Garantie & Kundendienst :**

Informationen zu Garantie und Kundendienst entnehmen Sie bitte der Garantiekarte bzw. der GIGABYTE-Kundendienstwebseite unter nachstehendem Link: http://www.gigabyte.com/support-downloads/technical-support.aspx

### **■ Häufig gestellte Fragen :**

Häufig gestellte Fragen (FAQ) finden Sie unter nachstehendem Link: http://www.gigabyte.com/support-downloads/faq.aspx